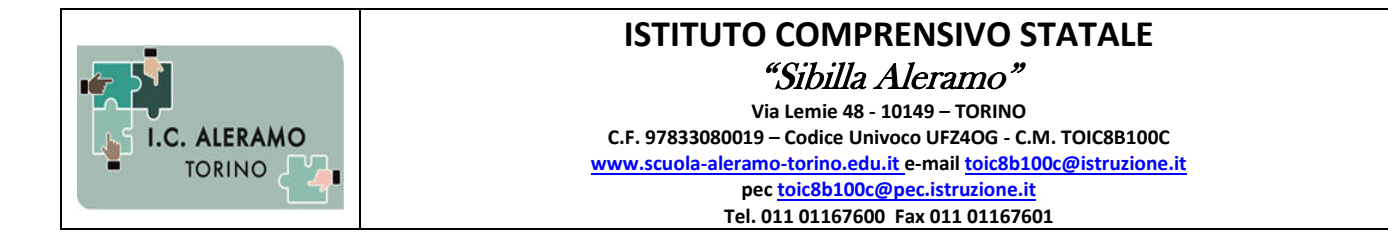

## **MINI GUIDA – ACCESSO E CONSULTAZIONE PAGELLINO DA PC**

**1.** Accedi al motore di ricerca "Google" e digitando "Argo famiglie" seleziona la voce "Accesso"

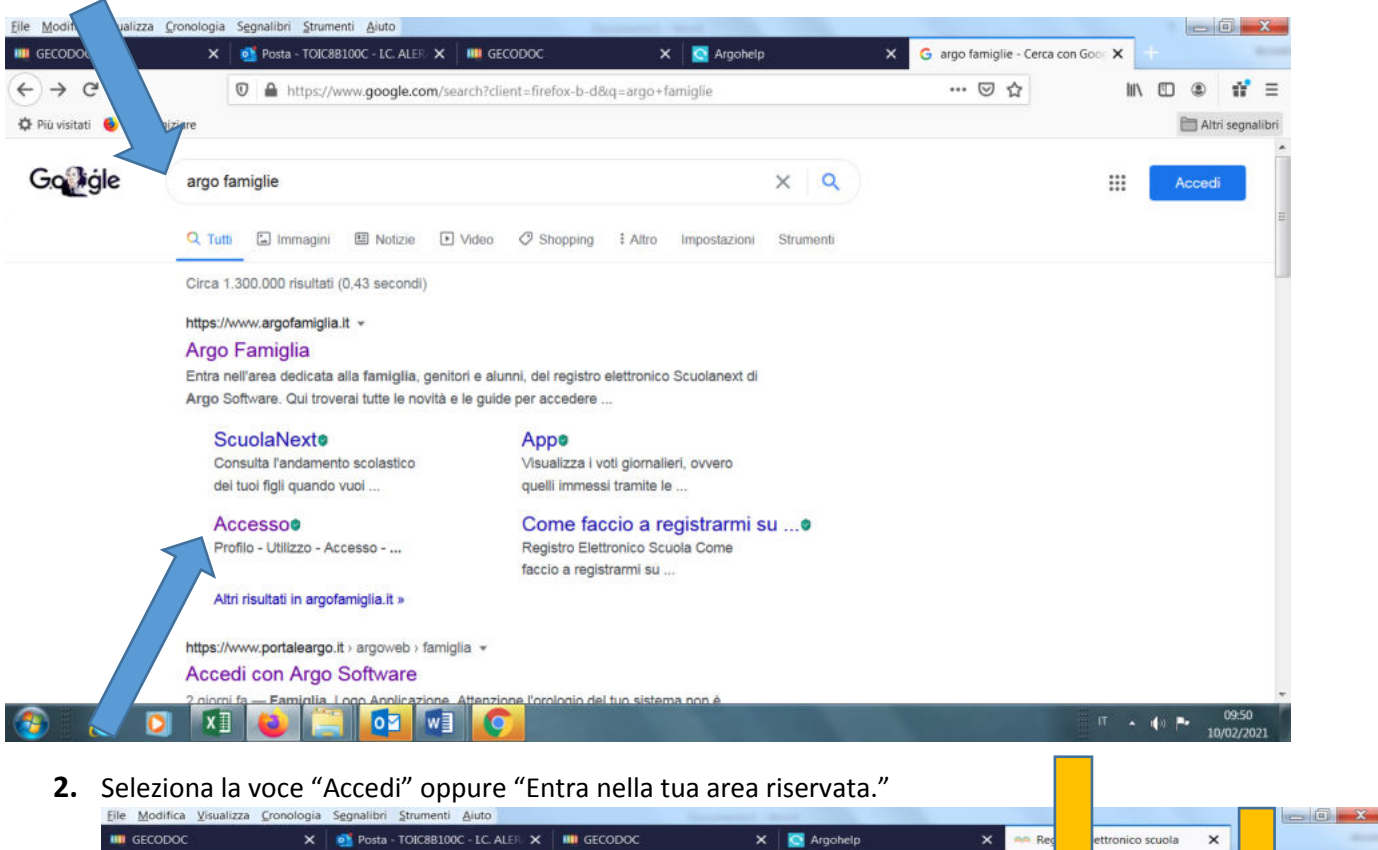

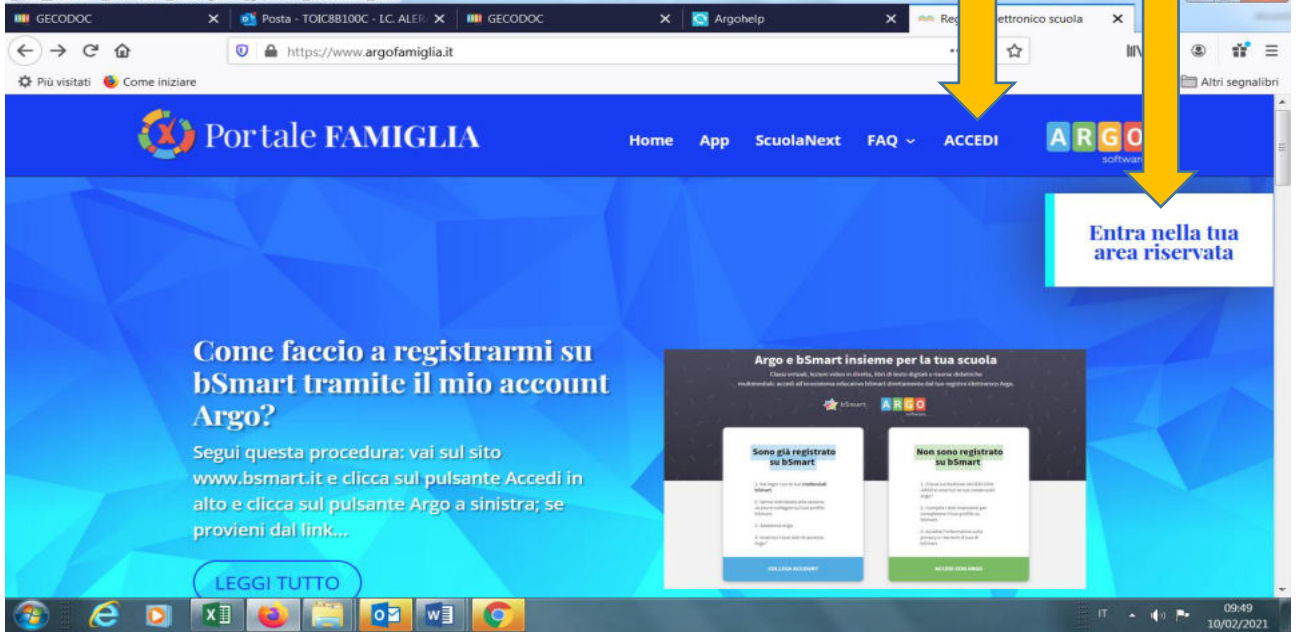

- **3.** Inserisci il Codice scuola **( SC28826 )**
- **4.** Nome Utente
- **5.** Password
- **6.** Cliccare su " Entra"

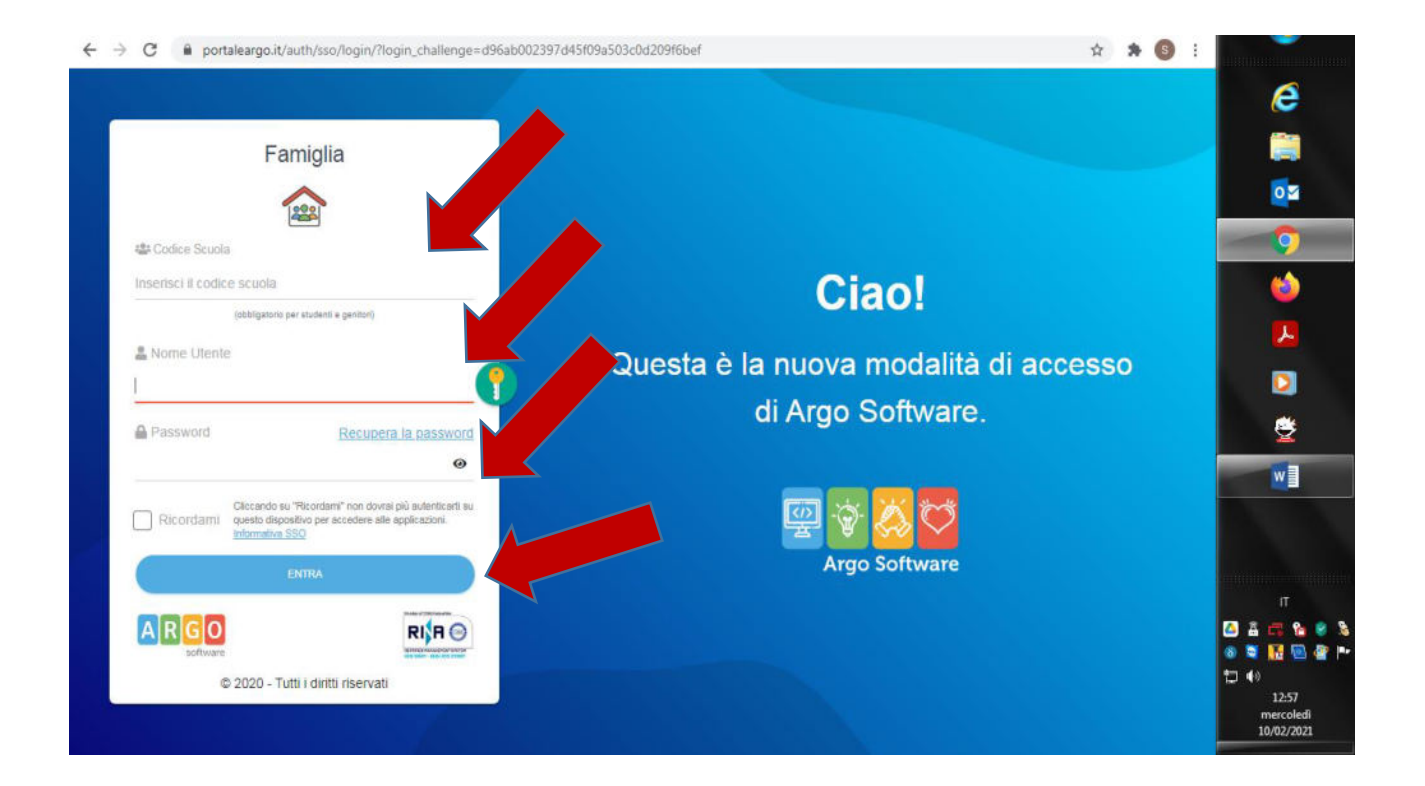

**7.** Selezionare la voce "Documenti"

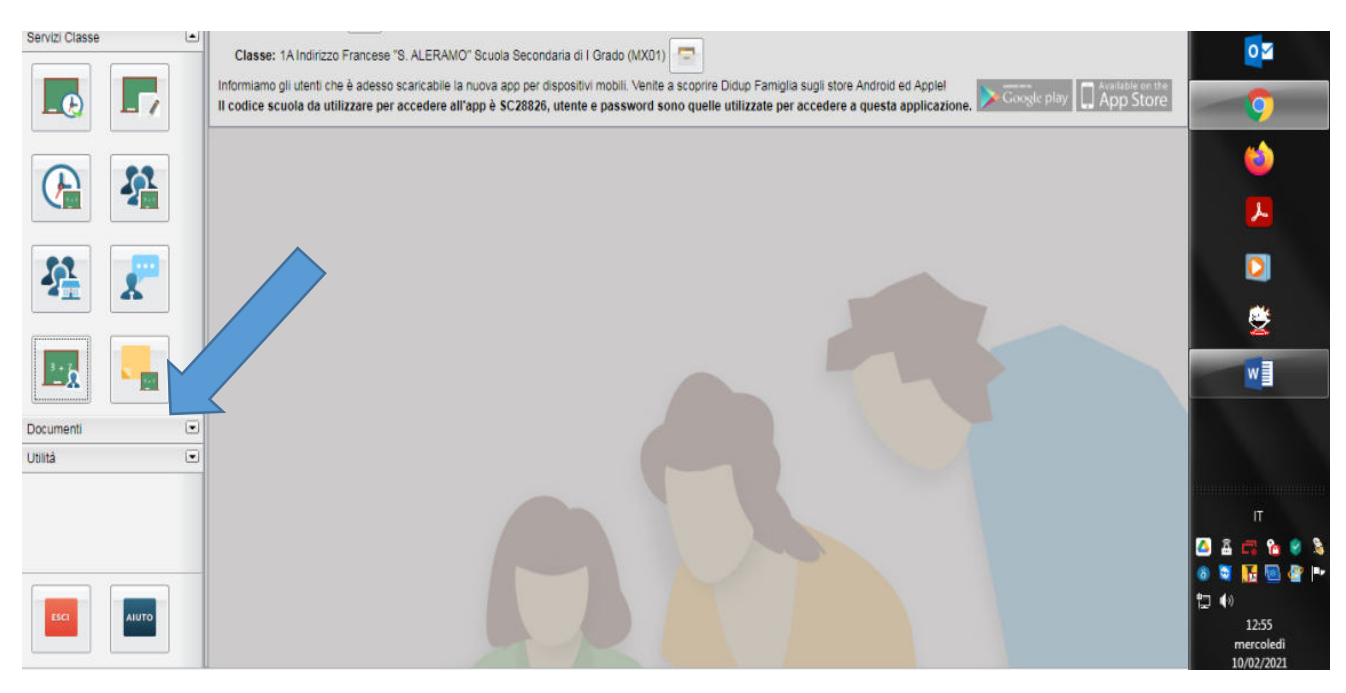

## **8.** Selezionare la voce "Bacheca"

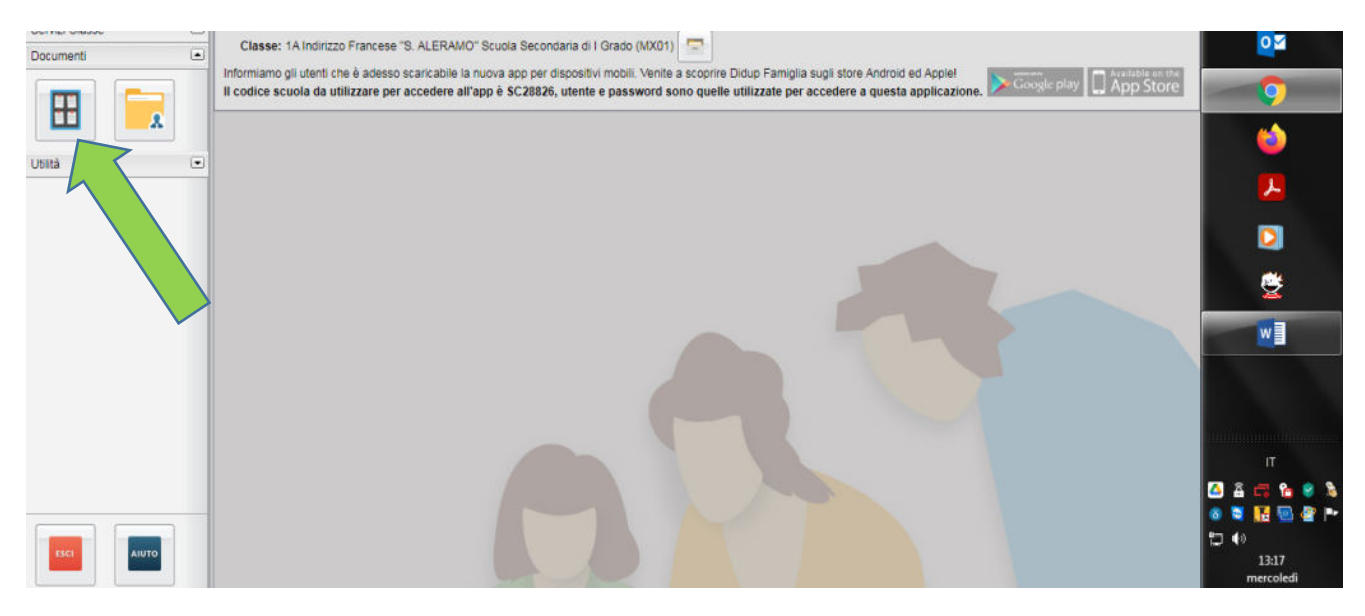

**9.** Selezionare la voce "Bacheca documenti personali"

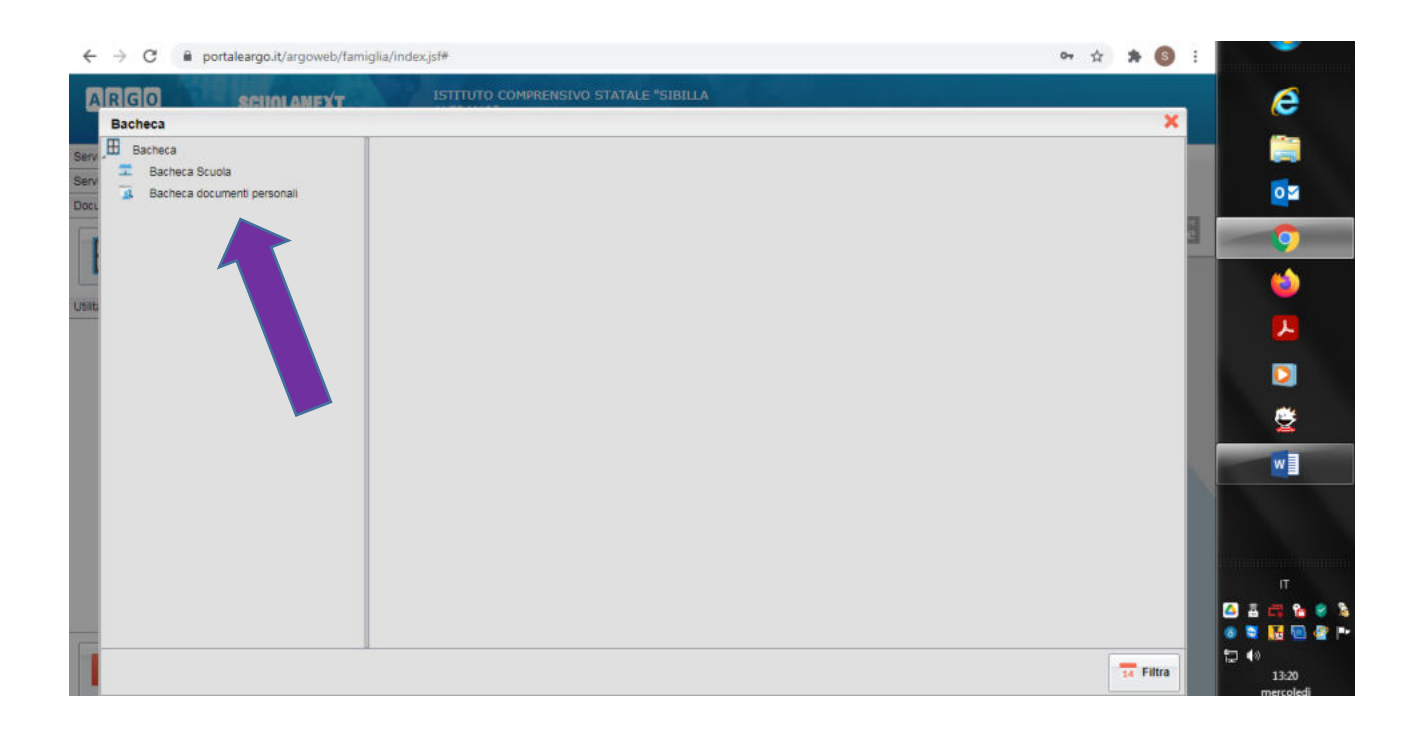

**In alto a destra comparirà il file "PAGELLINO A.S.2020/21. Pdf" che sarà visibile SOLO DOPO aver cliccato sulla voce "conferma presa visione"**

**Si ricorda inoltre di effettuare i dovuti aggiornamenti informatici al proprio PC, prima di accedere al registro elettronico.** 

**Cordiali saluti La segreteria didattica**